# Zoom でのオンライン授業の受講方法

連絡用にメールアドレスのご提出をお願いします。

オンラインレッスンを受講する前の準備として、Zoom アプリのダウンロードとインストールをお願いします。 Zoom アプリを、お使いのスマホ・タブレット・PC にインストールしてあれば、先生から届くミーティングの URL をクリックかタップするだけで、授業に参加できます。

PC では、ウェブカメラを用意する必要がある場合があります。

### PC の場合

Zoom のダウンロードセンターにアクセスしてください。 右の URL をクリックするとアクセスできます。URL: [https://zoom.us/download#client\\_4meeting](https://zoom.us/download#client_4meeting)

アクセスすると、下記のページが表示されます。

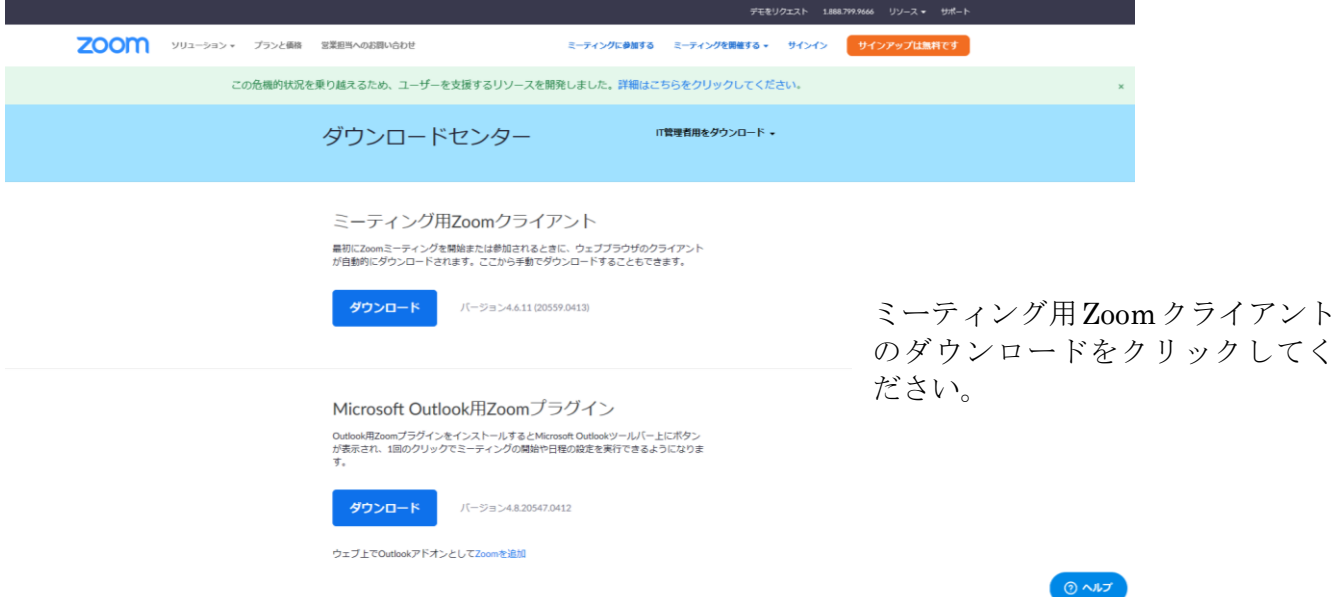

ダウンロードしてインストールができたら、準備完了です。先生からのメールをお待ちください。

### 最初のレッスンに参加する際は、以下の要領でミーティング ID と自分の名前をローマ字で入力してく ださい。

#### 2 回目以降は、先生から受け取った URL をクリックするだけで参加できます。

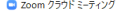

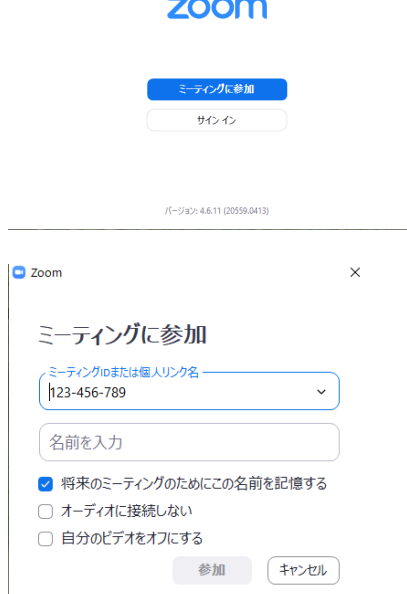

zoom のアプリを開けて、「ミーティングに参加」をクリ ックしてください。

クリックすると「ミーティングに参加」画面になります。 先生からのメールで受け取ったミーティング ID を「ミ ーティング ID または個人リンク名」の欄に入力します。

先生から以下の様な URL が届きます。赤字の部分がミ ーティング ID です。

例)URL : https://zoom.us/j/123456789

「名前を入力」欄にローマ字で自分の氏名を入力する と、画面下の「参加」が青くなりますのでクリックして ください。

その後は、先生の指示に従ってください。

## スマートフォン・タブレットの場合

レッスン前に、下記の URL をクリックすると Zoom Academy Japan の

スマートフォンから Zoom ミーティングに参加する方法

のページが開きます。それを参照して、Zoom アプリをダウンロードしインストールできたら準備は完 了です。先生からのメールをお待ちください。

URL: [https://zoomy.info/zoom\\_perfect\\_manual/joining/with\\_smartphone/](https://zoomy.info/zoom_perfect_manual/joining/with_smartphone/)

### 最初のレッスンに参加する際は、アプリをタップし、以下の要領で、先生からのメールで受け取ったミ ーティング ID と自分の名前をローマ字で入力してください。

2 回目以降は、先生から受け取った URL をタップするだけで参加できます。

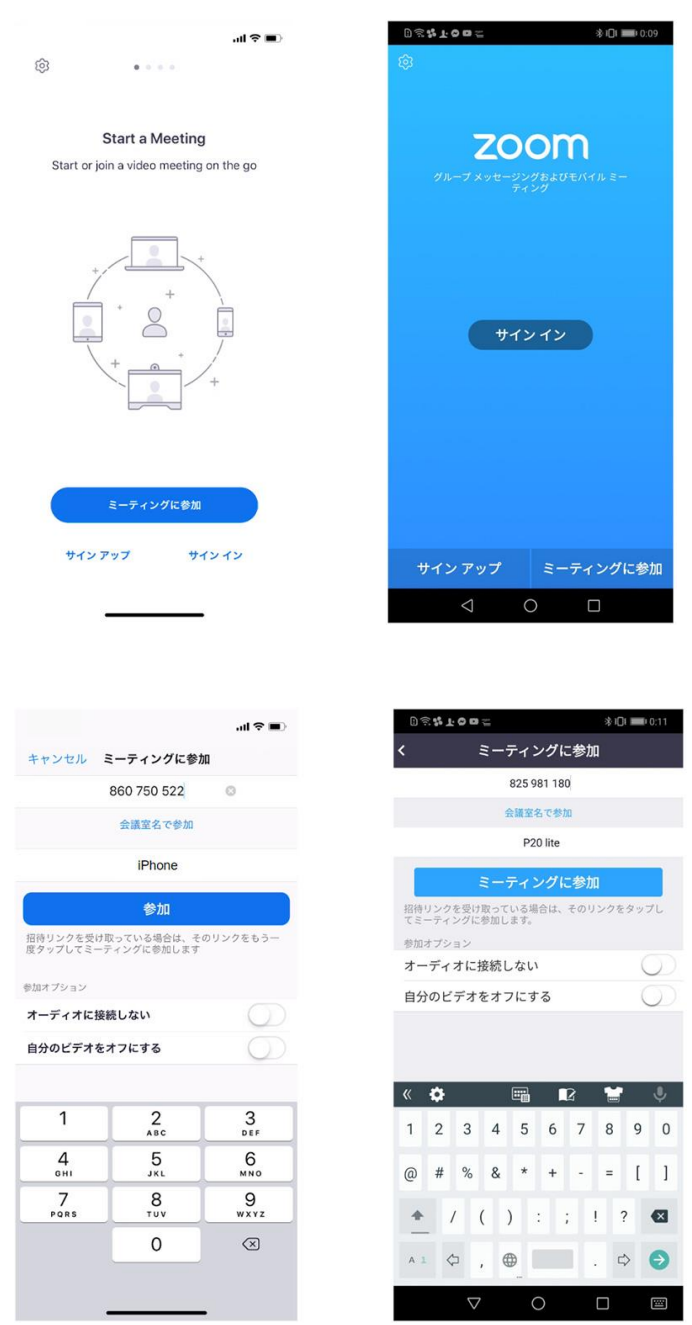

Zoom を開けて、「ミーティングに参加」をタッ プ。

ここで、先生からのメールで受け取った「ミ ーティング ID」を入力します。 ミーティング ID は、招待 URL の下 9 桁、 もしくは、10 桁の数字です。

先生から以下の様な URL が届きます。 例)URL : https://zoom.us/j/123456789 赤字の部分がミーティング ID です。

「会議室名で参加」の下の欄に自身の名前 をローマ字で入力してください。

入力すると、画面中央部の「参加」「ミーテ ィングに参加」が青くなりますのでタップ してください。

その後は、先生の指示に従ってください。

ご不明な点がありましたら、事務局までご連絡ください。 TEL: 011-261-2771

札幌アリアンス・フランセーズ